# 全国大学英语四六级考试(CET)密码及账号找回流程截图

# 密码及账号找回

#### 1. 密码找回

#### 步骤一: 登录 CET 报名网站, 点击进入报名: **CET**<sup><sup>8</sup> 全国大学英语四、六级考试 (CET)</sup> 考试时间 常见问题 报名流程 成结报告单 联系我们  $\bullet$ 首面 考试简介 考生须知 **CET** 全国大学英语四、六级考试 (CET) 口试报名缴! 资格验证 注册 登录 官试报名缴费 剛 恐 d) E, 弖  $\frac{1}{2}$ 报名成功 E CET考试最新动态 进入报名 ۵ **CET** 2023年上半年考试时间: -<br>第1式: 6-17<br>下午: 英语、日语、德语、俄语、法语四级<br>下午: 英语、日语、德语、俄语六级 注册 / 修改用户  $\Delta_{\Delta}$ CET4、 6级考试 REGISTER / MODIFY USER 口语:<br><br>5-20: 英语四级 找回已报名账号 科学 客观 5-21: 英语六级 RETRIEVE ACCOUNT 2023年上半年考试报名提示: 准确 公正 补办成绩证明 1. 报名未开始前,考生可进行注册及学籍信息验证操作, E TRANSCRIPT COPY RE-ORDER 个人信息错误请及时与所在学校有关部门联系更正。具体 报名时间以各学校通知为准。 常见问题<br>common PROBLEM 2 清在据名字成后24小时内字成继费 并再次登录系统确 认是否报名成功,如有疑问可拨打客服电话进行咨询。 激活 Win 3 ©2022 数官部数官者試読 版权所有<br>建议浏览器: 火狐浏览器、谷歌浏览器、IE9+、360浏览器(选择极速模式)

步骤二: 点击忘记密码:

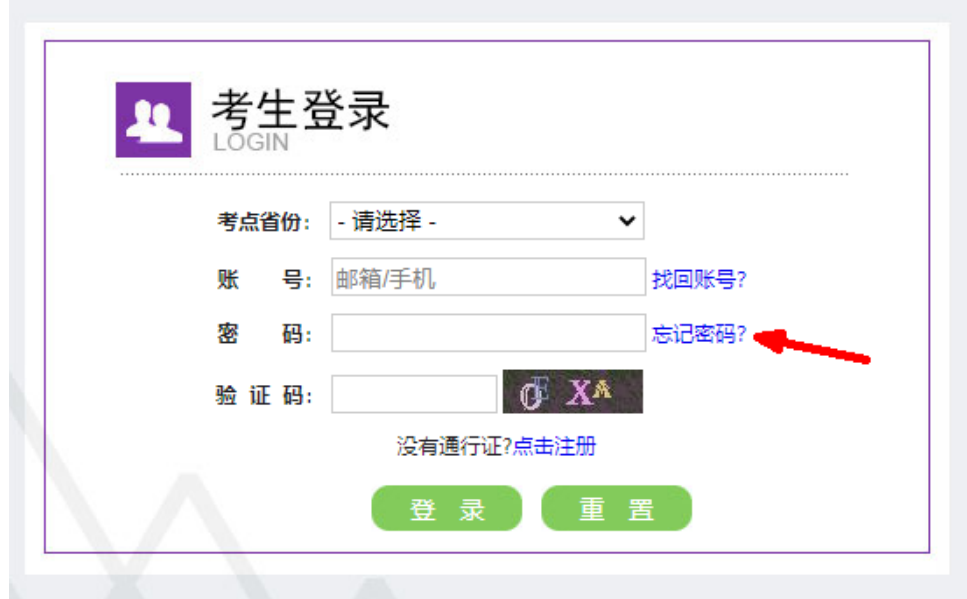

# 步骤三:

输入邮箱号或手机号、验证码,点击"提交": 邮箱找回:

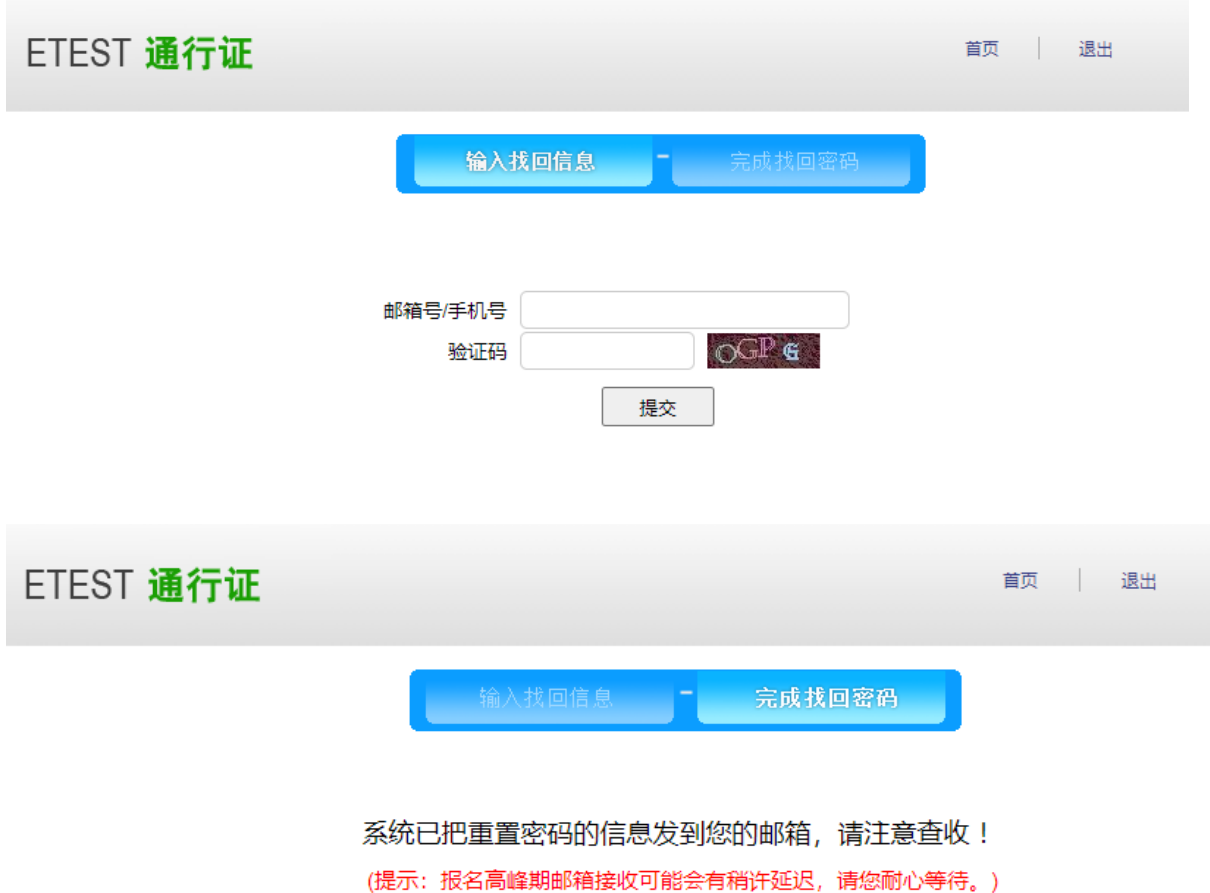

步骤四:

登录个人邮箱找到系统发送的密码重置链接,

(链接分为教育网用户、非教育网用户,第一条链接无法打开,可点击第二条。) 输入新密码并再次确认后点击提交,显示修改密码成功:

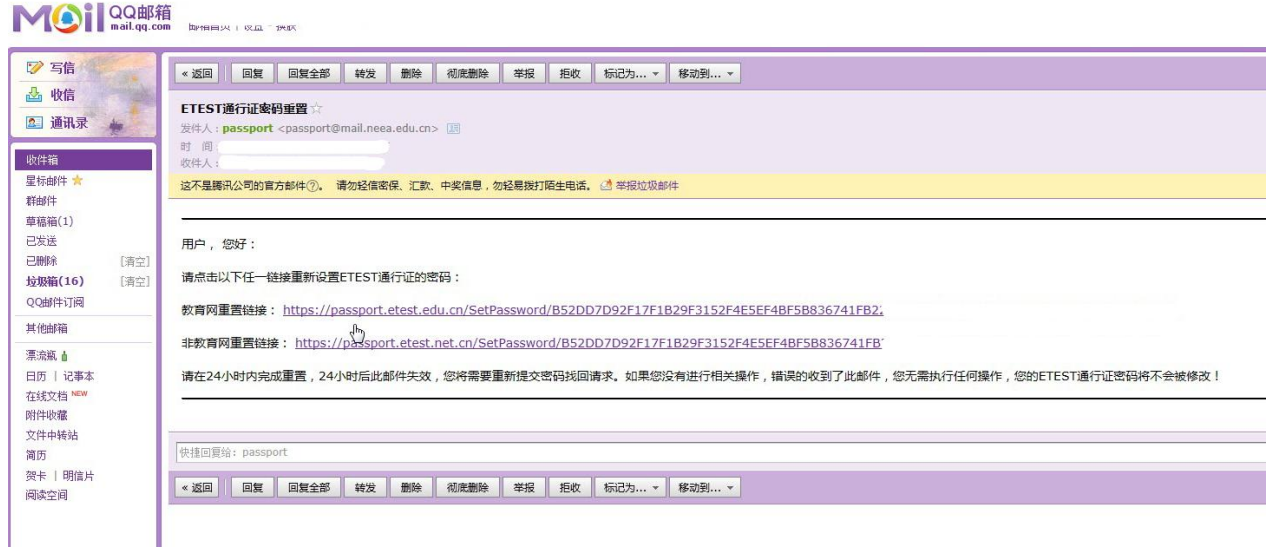

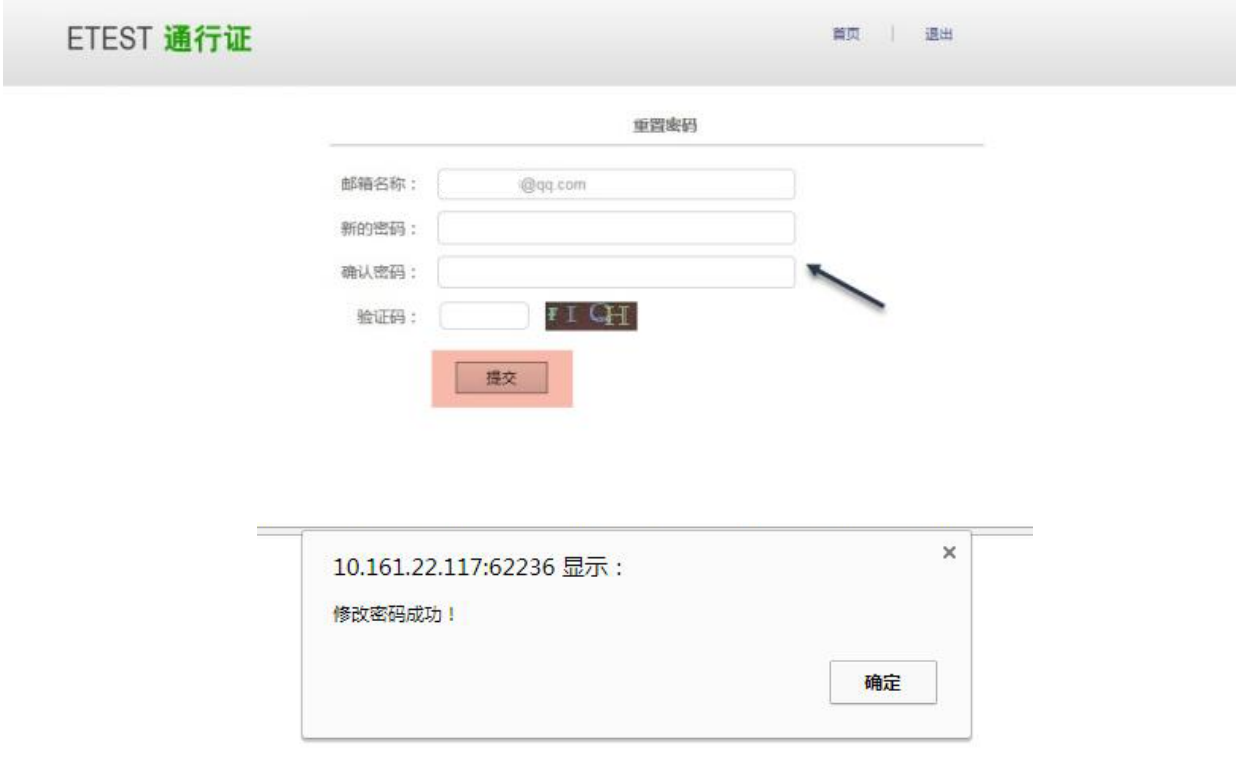

步骤五:

考生需重新打开报名网站点击进入报名,输入邮箱账号及重置的密码进行登录。

手机找回:

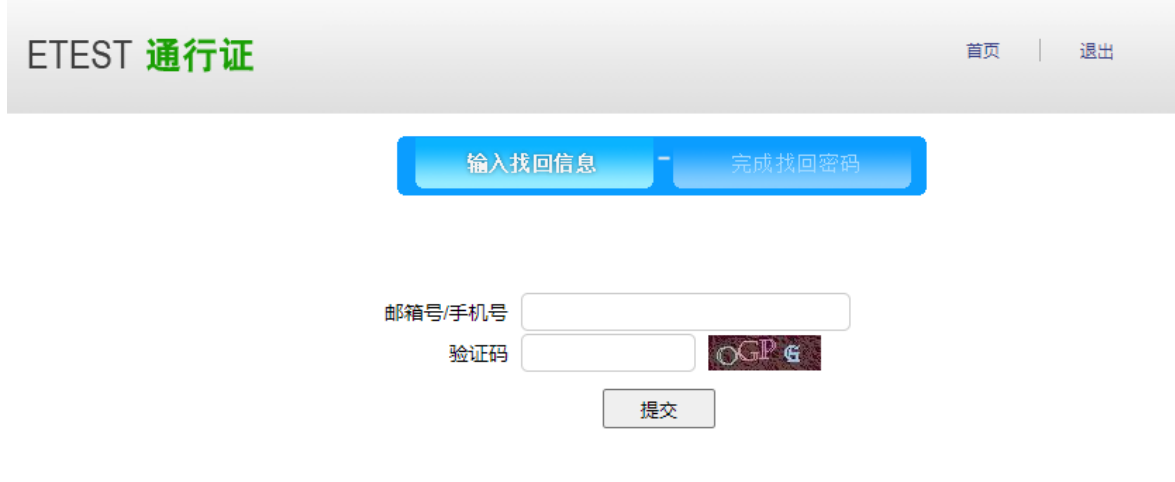

点击"发送验证码"; 输入手机收到的验证码,点击"找回":

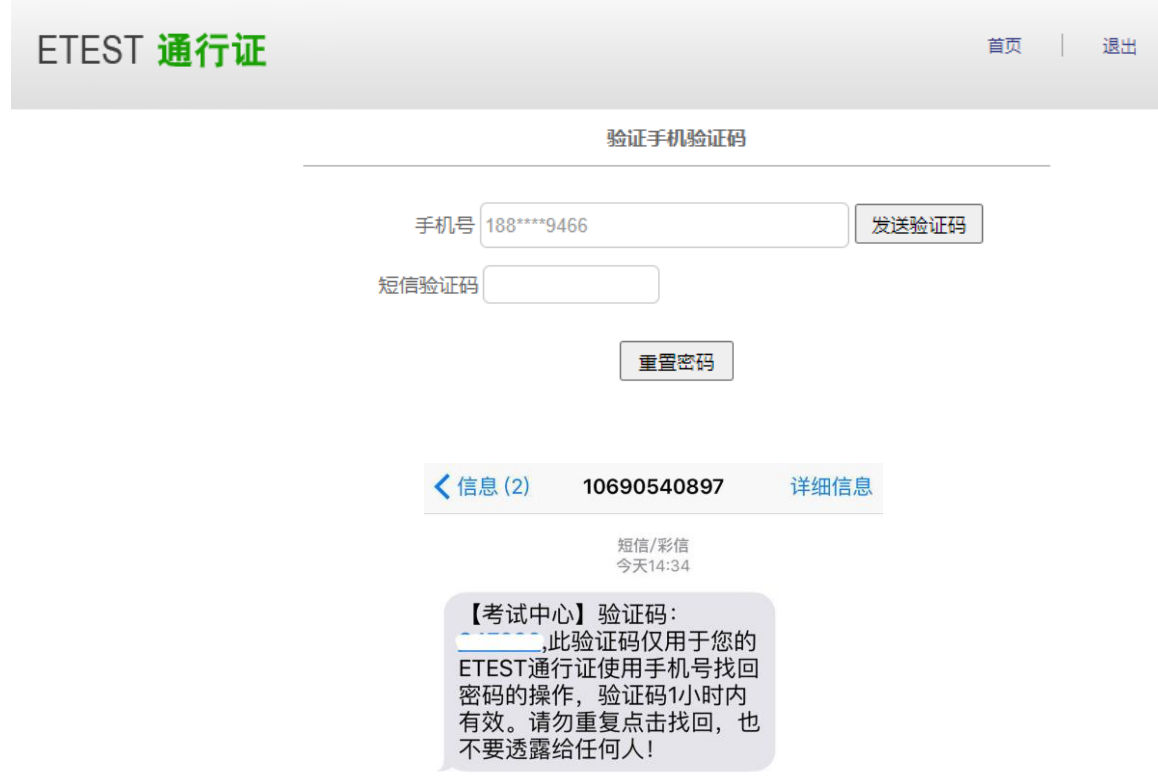

输入新密码并再次确认后点击提交,显示修改密码成功:

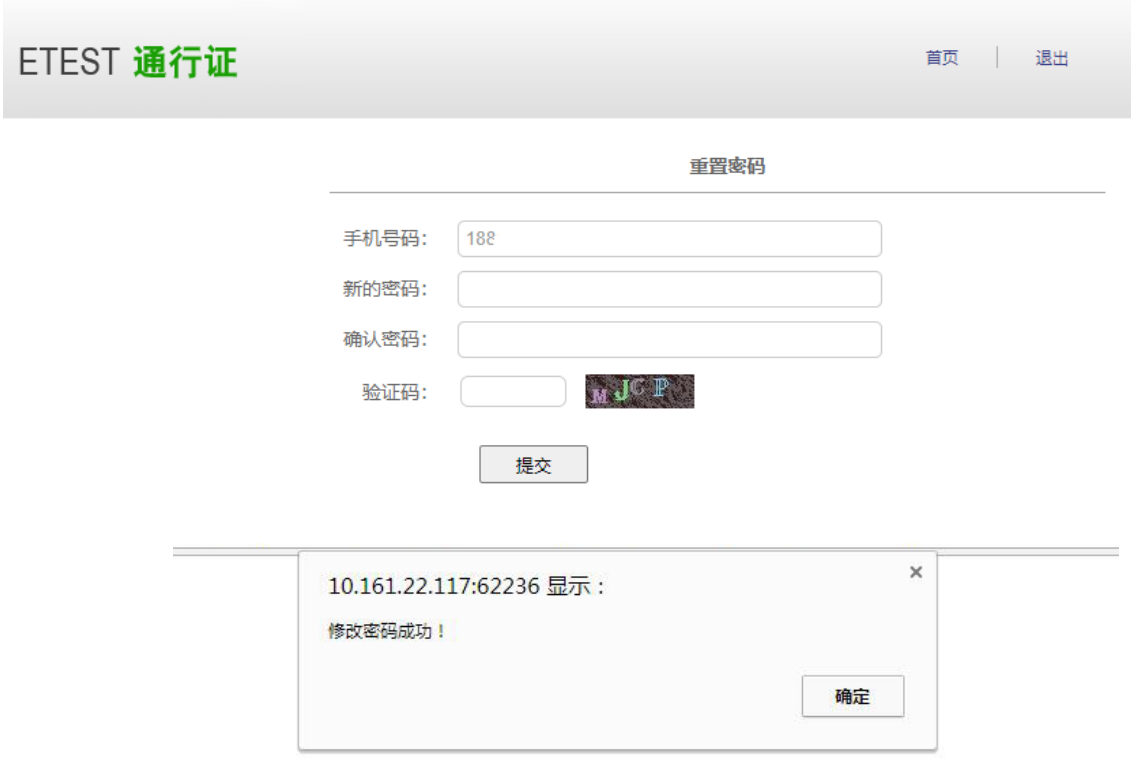

考生需重新打开报名网站点击进入报名,输入手机号及重置的密码进行登录。

# 2. 账号找回

若考生忘记登录账号; 步骤一: 可登录 CET 报名网站,点击进入报名在登录页面点击"找回账号": 或在报名网站首页点击"找回已报名账号":

#### 注意:

该功能仅限查询已验证学籍信息的考生登录账号 仅注册考生无法查询。

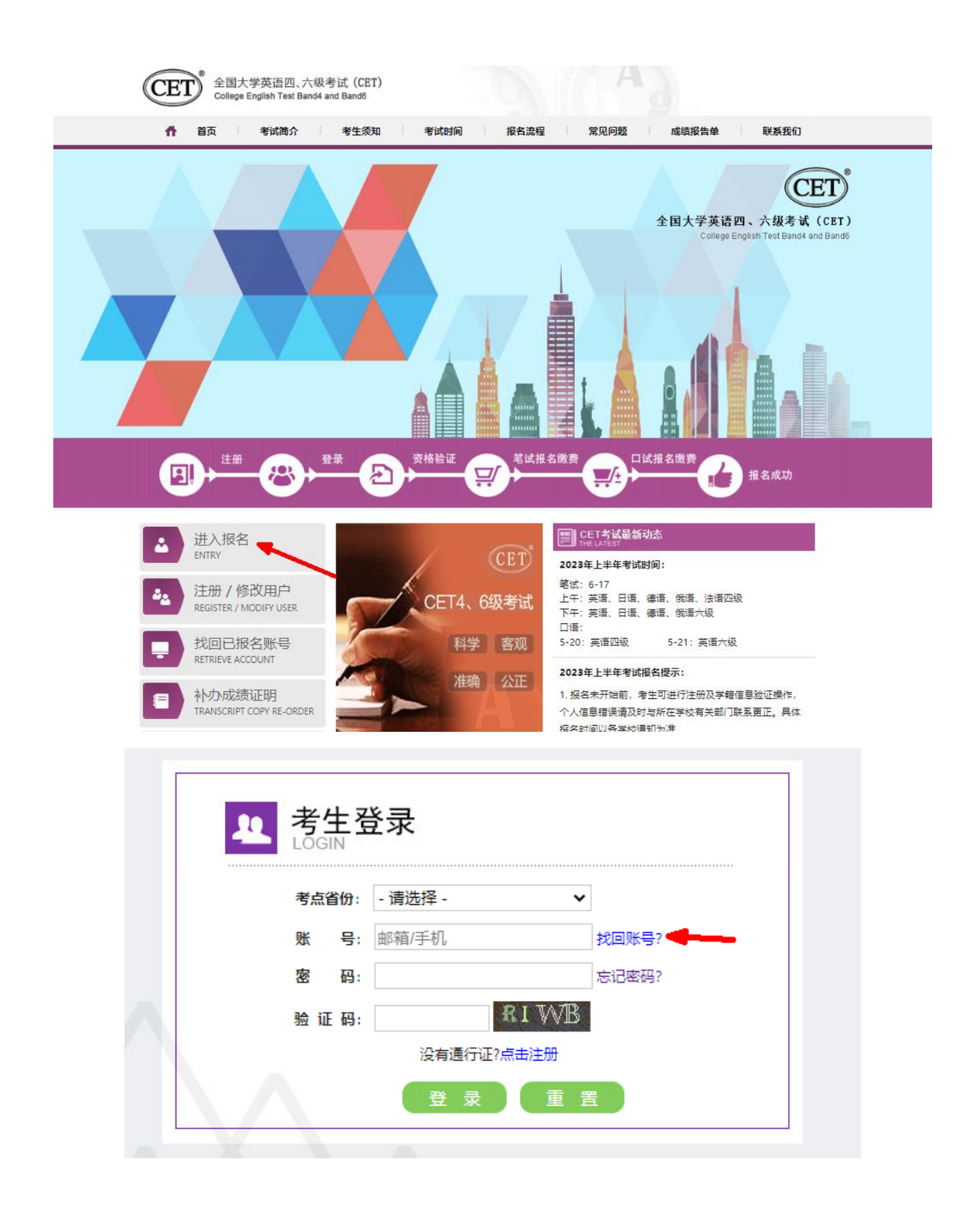

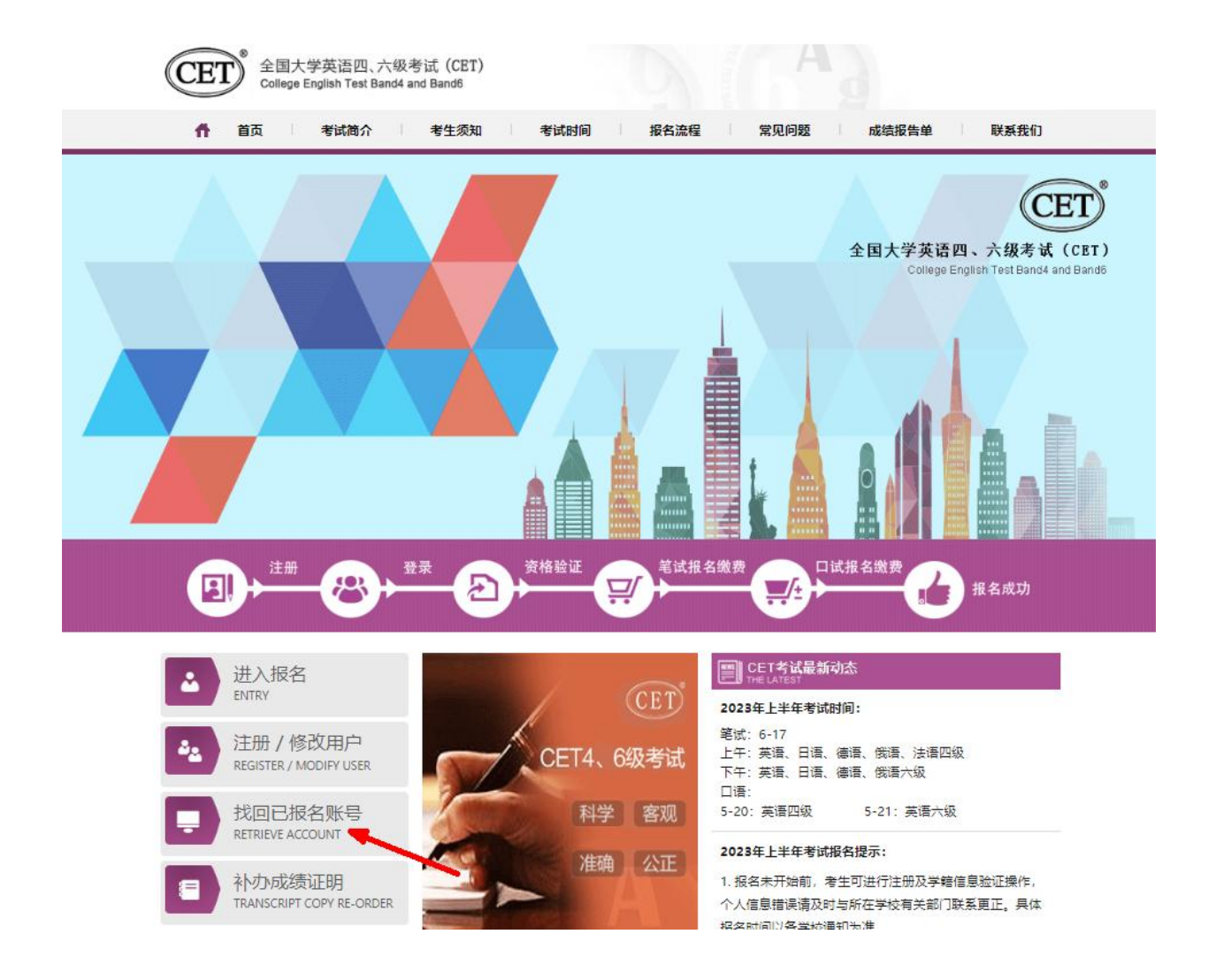

## 步骤二: 在账号找回页面中,录入查询条件及验证码,点击提交:

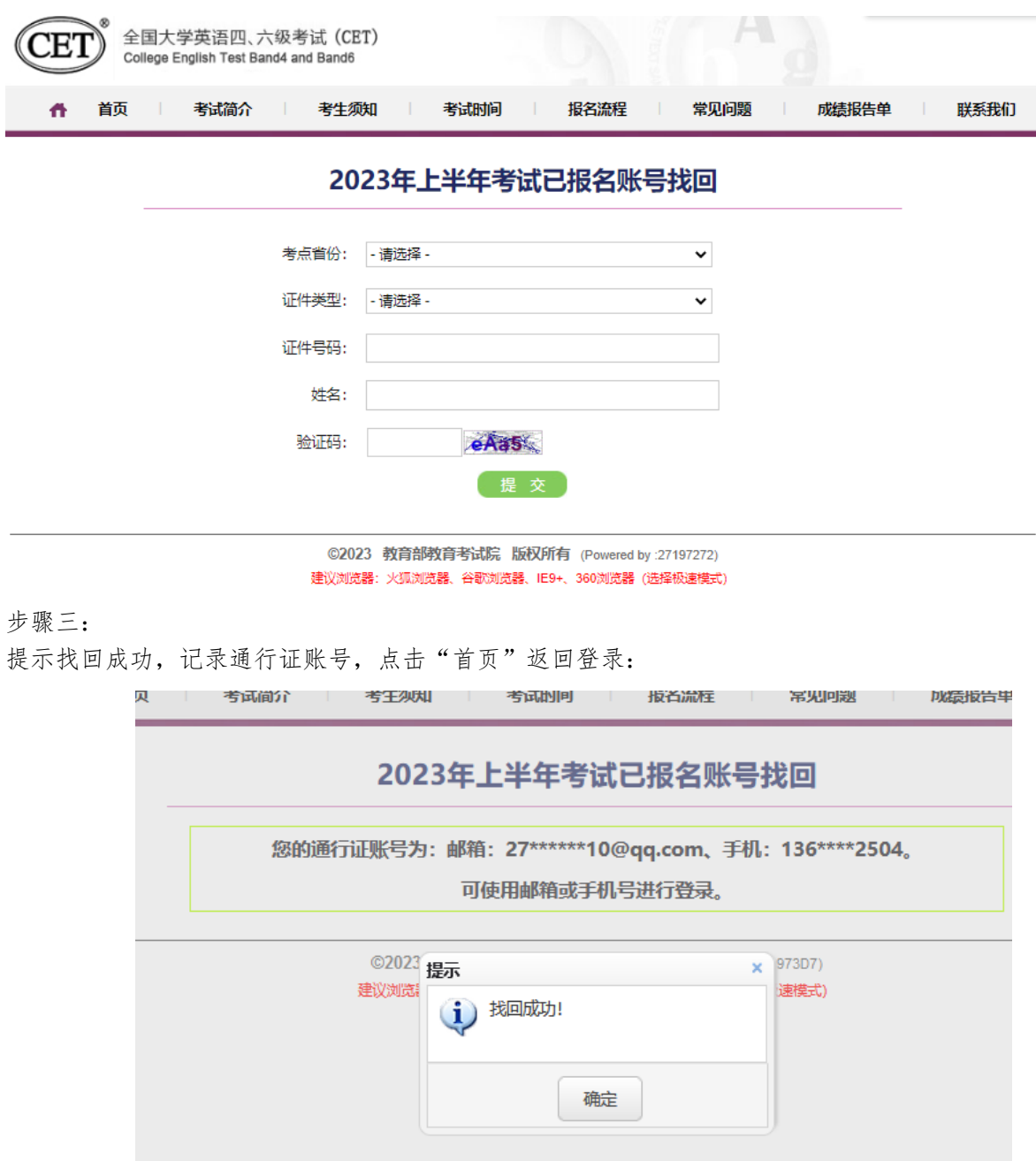

步骤四:

提示"无法查询到报名信息",即考生账号未与学籍信息绑定,则查不到对应报名账号, 考生需重新注册进行报考。

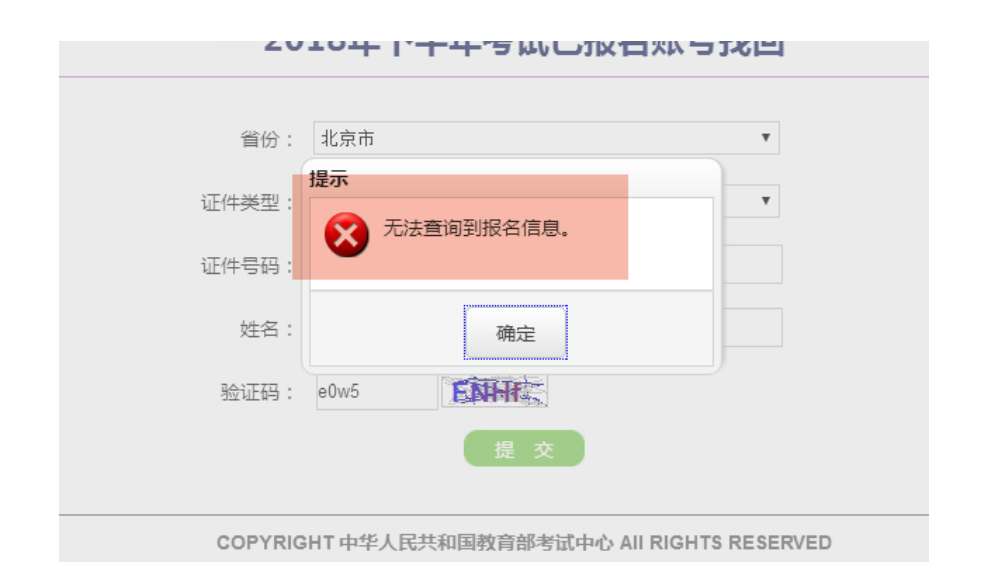

# 3. 更改账号邮箱:

若考生手机号未注册,无法通过手机找回密码登录; 且邮箱无法使用,可分情况按以下步骤更改操作。

# (1) 考生注册邮箱错误,记得密码:

步骤一: 考生需自行登录通行证网站修改邮箱; 登录报名网站,点击"注册新用户":

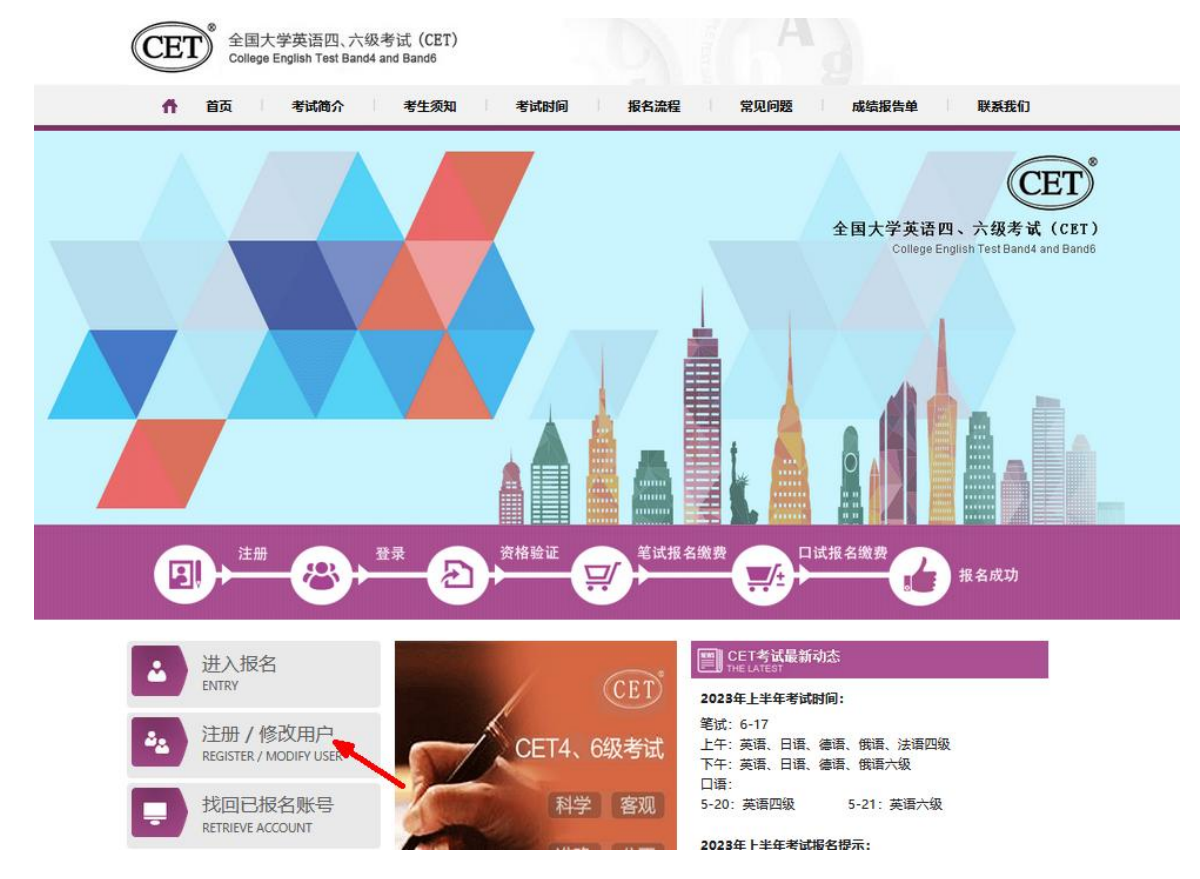

步骤二: 进入通行证网站,点击右侧"登录":

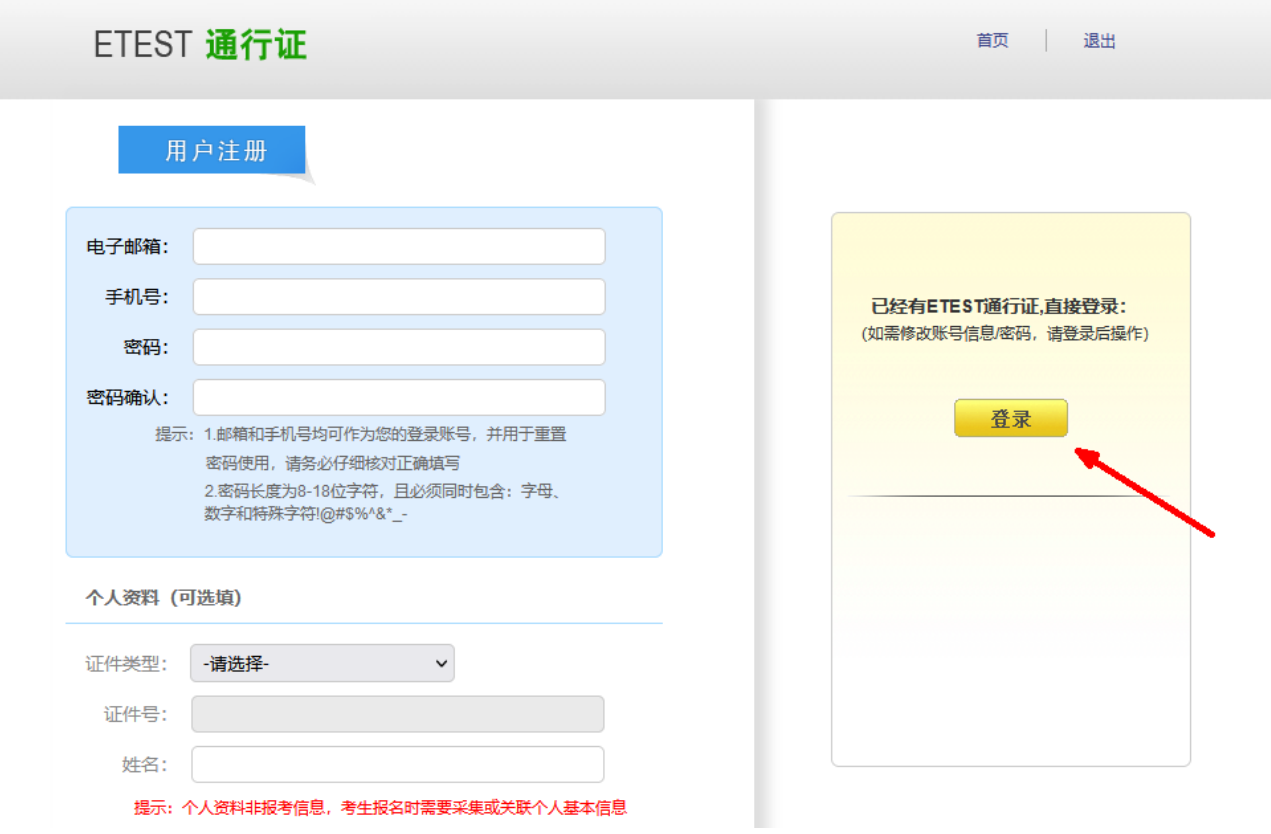

### 步骤三:

输入错误的邮箱及密码、验证码,点击 "登录":

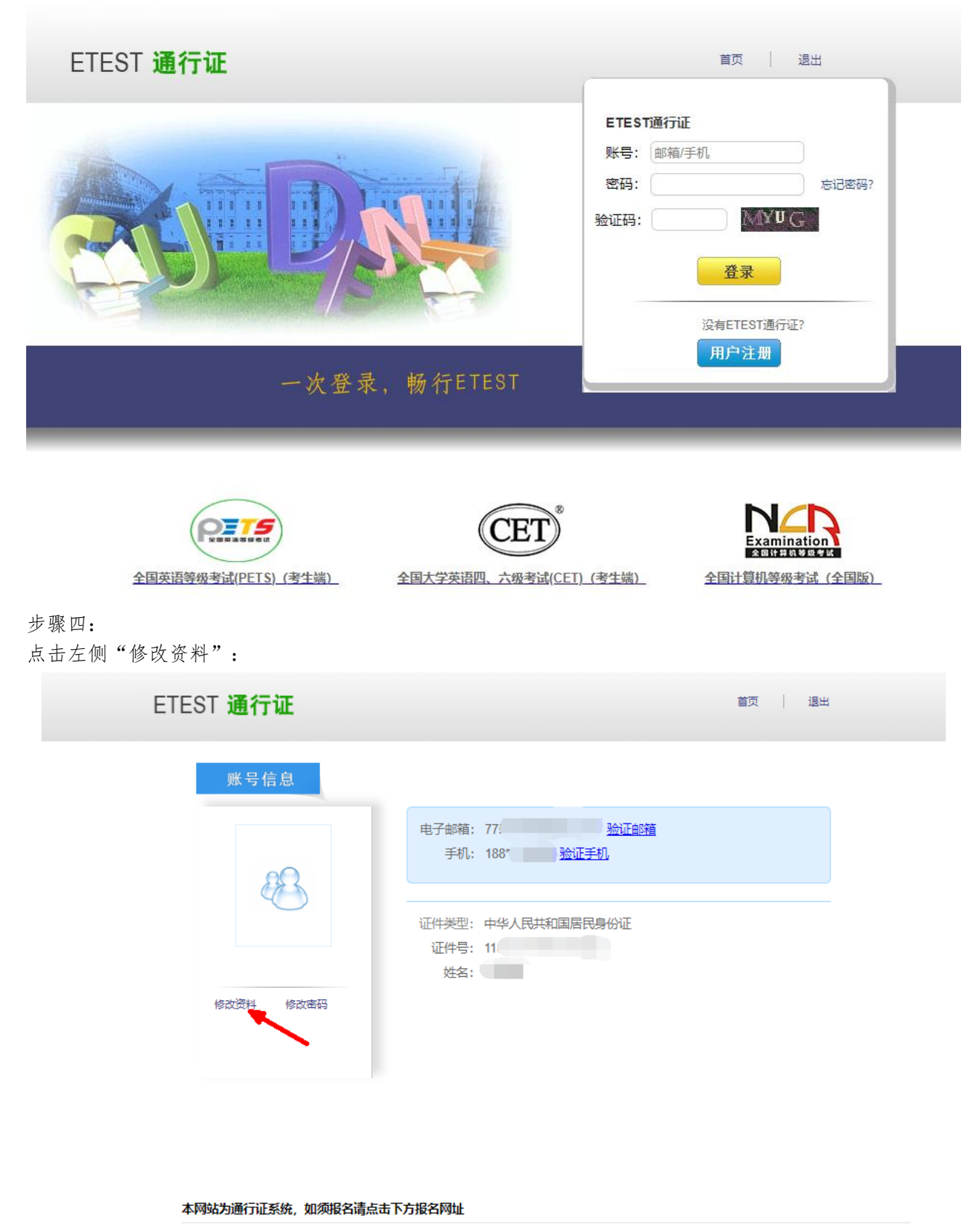

全国英语等级考试(PETS) 全国大学英语四、六级考试(CET) 全国计算机等级考试 (全国版)

步骤五:

在电子邮箱框中输入正确的邮箱、验证码,点击"提交":

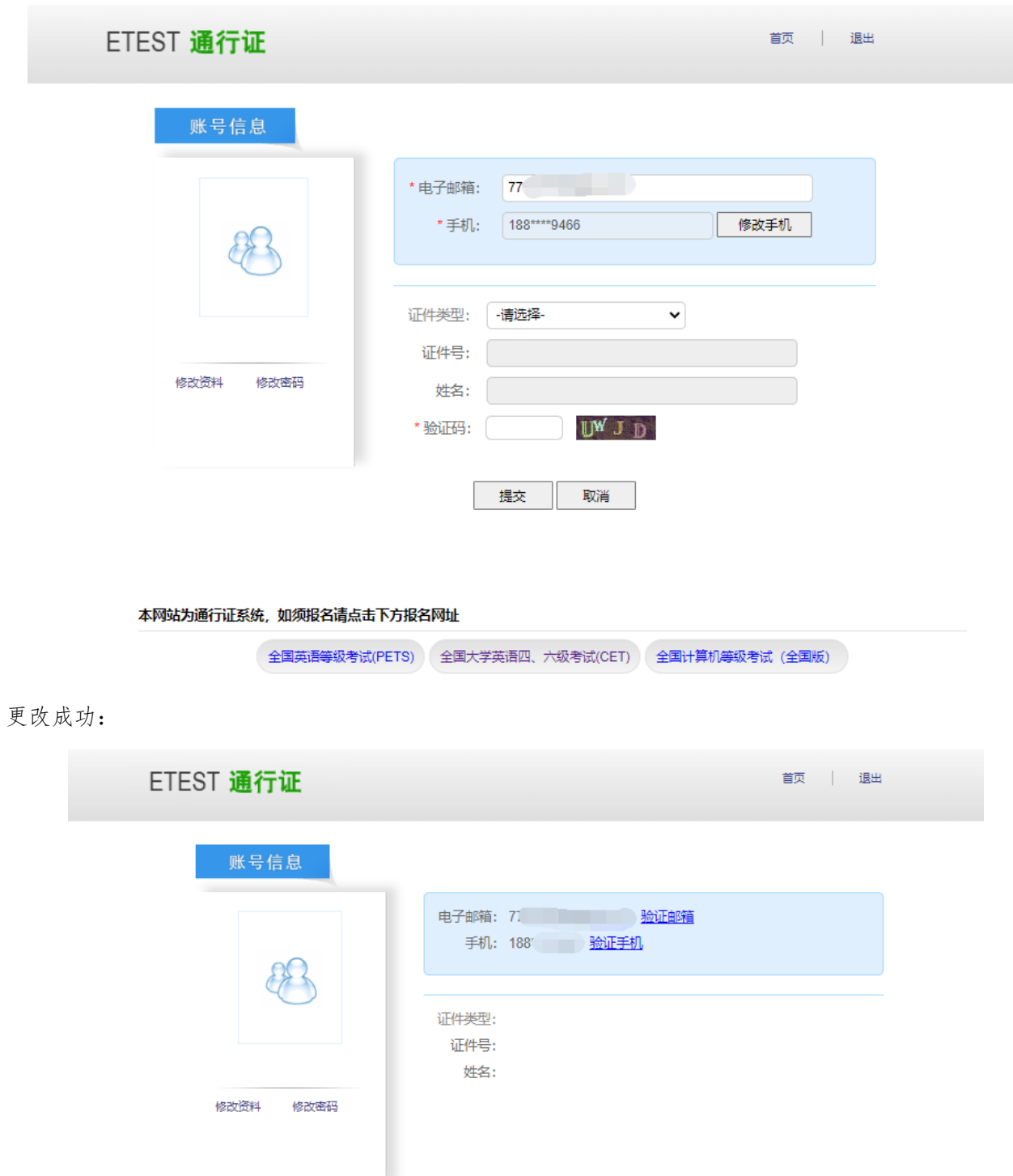

本流程图仅供参考,请考生以实际报名时页面显示内容为准。